## Μάθημα 4ο

# Προγράμματα

## **4.1 Εγκατάσταση προγραμμάτων**

Όπως έχουμε πει στο πρώτο μάθημα (Σημειώσεις 1ου Μαθήματος 1.3.3.Β σελ. 10) τα προγράμματα ή αλλιώς **εφαρμογές** αποτελούν μέρος του λογισμικού και χρησιμοποιούνται για να εκτελούμε εξειδικευμένες λειτουργίες στον υπολογιστή. Για παράδειγμα, χρησιμοποιούμε την εφαρμογή "περιηγητή διαδικτύου (*firefox*) για να δούμε τα καθημερινά νέα ανά τον κόσμο ή την εφαρμογή "επεξεργαστής κειμένου" (*LibreOffice Writer*) για να συντάξουμε ένα κείμενο.

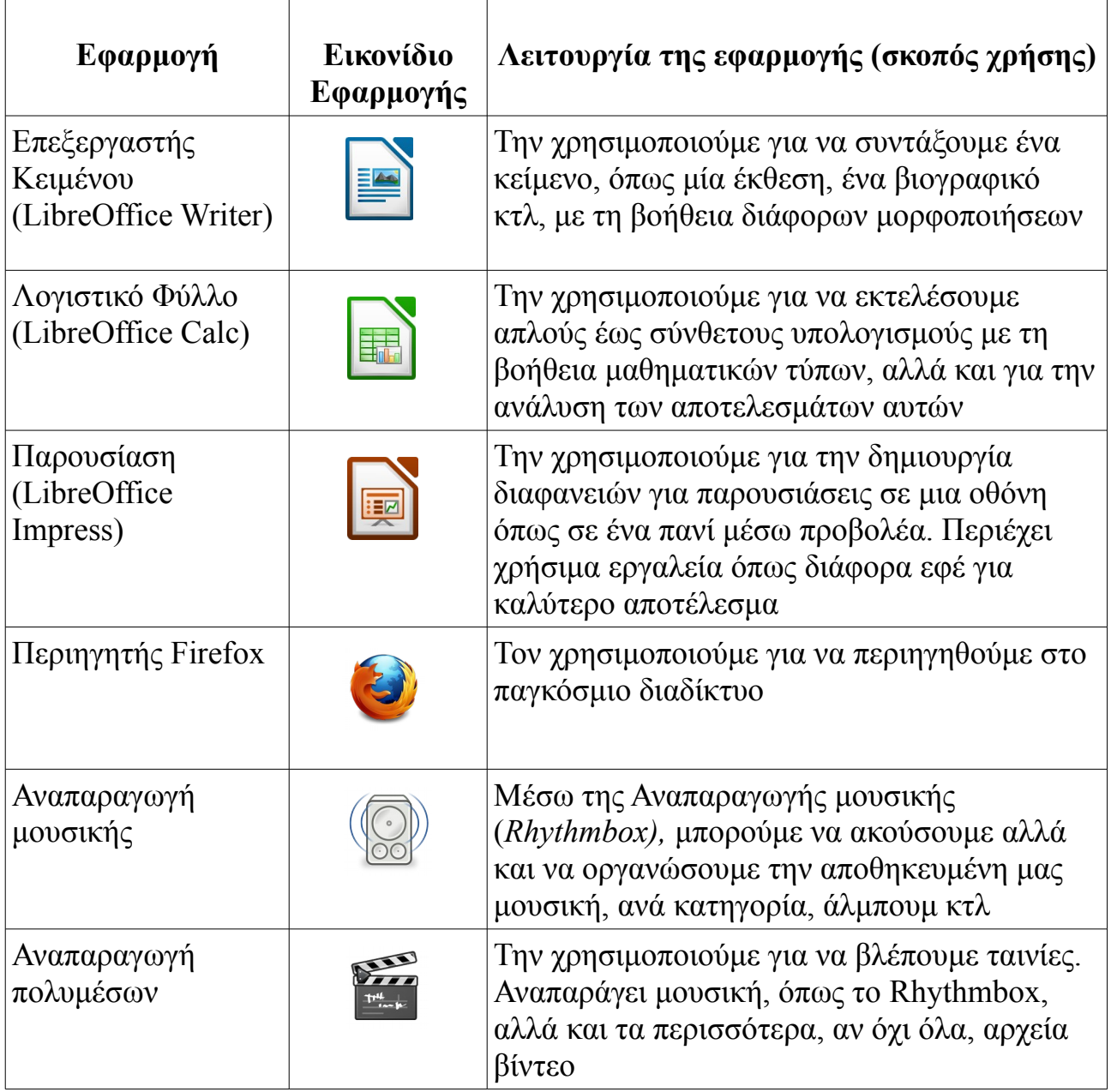

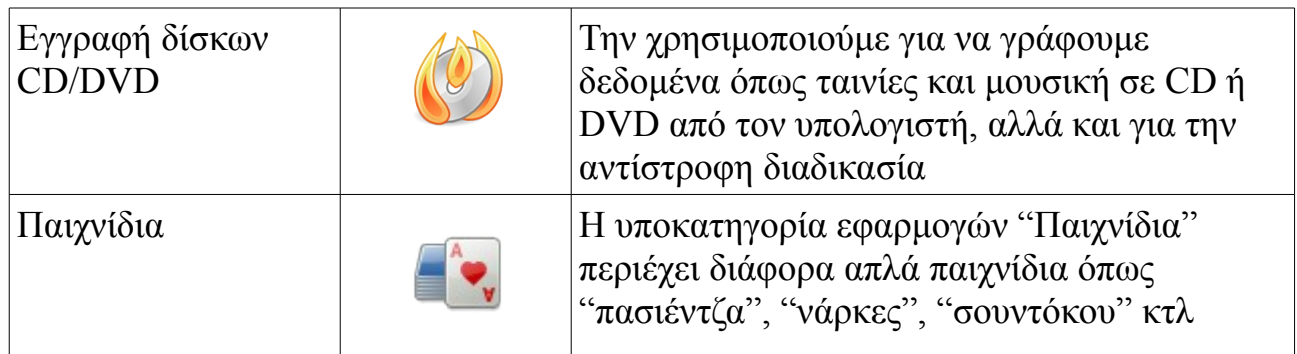

*Στον παραπάνω πίνακα μπορείτε να δείτε τις πιο συχνά χρησιμοποιούμενες εφαρμογές του υπολογιστή μας.* 

Είναι σημαντικό να τονίσουμε ότι αν μία από αυτές τις εφαρμογές δεν είναι εγκατεστημένη στον υπολογιστή μας, δεν θα μπορέσουμε πιθανότατα να "κάνουμε αυτό που θέλουμε". Για παράδειγμα, αν δεν είναι εγκατεστημένη η εφαρμογή περιηγητής firefox, πολύ απλά δεν θα μπορέσουμε να περιηγηθούμε στις ιστοσελίδες του διαδικτύου, με την προϋπόθεση βέβαια ότι δεν υπάρχει άλλη αντίστοιχη εφαρμογή εγκατεστημένη στον υπολογιστή (πχ περιηγητής Chromium).

Μπορούμε να βρούμε όλες τις εφαρμογές που είναι εγκατεστημένες στον υπολογιστή μας από το μενού "Εφαρμογές", ταξινομημένες σε κατηγορίες. Αν δεν είμαστε ικανοποιημένοι από αυτές και θέλουμε να εκτελέσουμε μια λειτουργία η οποία δεν προσφέρεται από τις ήδη υπάρχουσες εφαρμογές, τότε πηγαίνουμε στο **Κέντρο λογισμικού**. (Εφαρμογές -> Κέντρο λογισμικού)

Το κέντρο λογισμικού αποτελεί μία τεράστια δεξαμενή εφαρμογών ταξινομημένων σε κατηγορίες, ακριβώς όπως και στο μενού εφαρμογών του υπολογιστή μας.

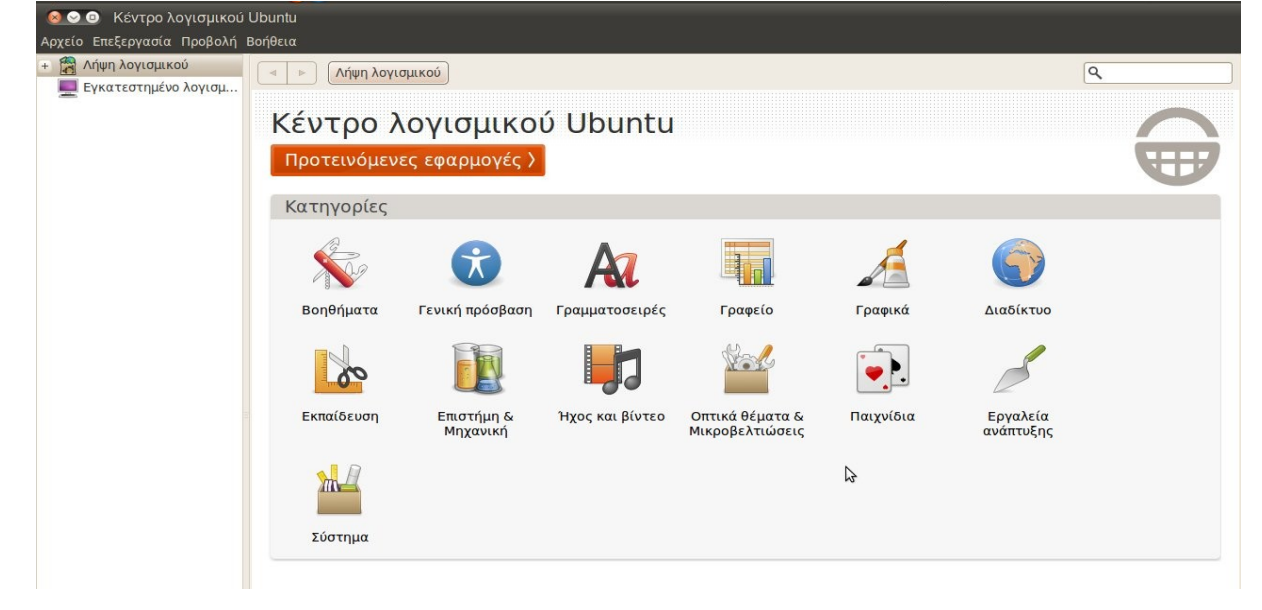

Περιέχει εκατοντάδες εφαρμογές, οι οποίες δεν είναι απαραίτητο να εκτελούν διαφορετική λειτουργία η κάθε μία. Επομένως, ψάχνοντας για έναν περιηγητή διαδικτύου θα δούμε ότι υπάρχουν διαθέσιμοι προς εγκατάσταση πάνω από ένας. Έτσι, έχουμε την ευχέρεια να επιλέξουμε αυτόν που μας ικανοποιεί περισσότερο.

*\* Για να μπορέσουμε να εγκαταστήσουμε μια εφαρμογή θα πρέπει να έχουμε συνδεθεί με κάποιον χρήστη-διαχειριστή και όχι κάποιον απλό χρήστη.*

Στο αριστερό μέρος του παραθύρου μπορούμε πατώντας πάνω στο "Εγκατεστημένο λογισμικό" να δούμε όλες τις εφαρμογές που έχουμε εγκατεστημένες στο σύστημά μας. Τις ξεχωρίζουμε από τις μη εγκατεστημένες, από το πράσινο "τικ" δίπλα στο εικονίδιο του προγράμματος.

Όταν θέλουμε να εγκαταστήσουμε μία εφαρμογή αλλά δεν ξέρουμε ποια ακριβώς, επιλέγουμε την κατηγορία που μας ενδιαφέρει και στη συνέχεια, είτε ψάχνουμε από τη λίστα που εμφανίζεται την εφαρμογή που ικανοποιεί περισσότερο τις ανάγκες μας, είτε πληκτρολογούμε μία λέξη "κλειδί" στην αναζήτηση πάνω και δεξιά. Η δεύτερη αυτή επιλογή φιλτράρει τις εφαρμογές ψάχνοντας για την περισσότερο κατάλληλη, ανάλογα με τη λέξη ή φράση που έχουμε πληκτρολογήσει. Για παράδειγμα, γράφοντας τη λέξη "mp3" στην αναζήτηση θα εμφανιστούν όλες οι εφαρμογές που έχουν σχέση με την αναπαραγωγή και επεξεργασίας μουσικής. Βέβαια, είναι πολύ πιθανό να μην εμφανίσει κάποιες άλλες εφαρμογές που ίσως θέλαμε.

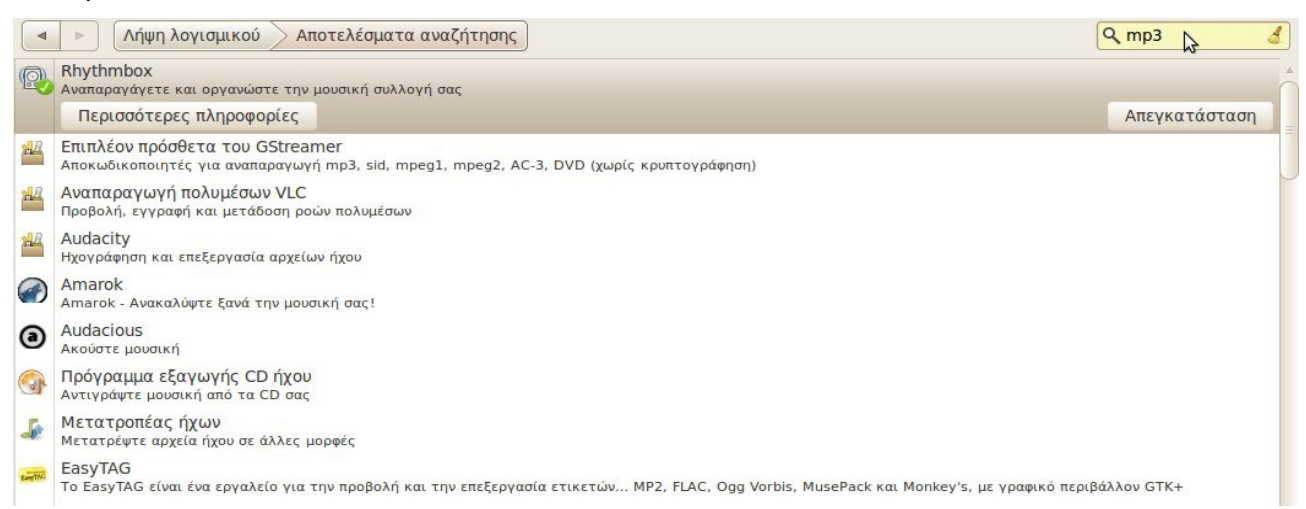

Μια μικρή επεξήγηση αλλά και οι "περισσότερες πληροφορίες" κάτω από τον τίτλο της εφαρμογής, μας διευκολύνουν στην επιλογή μας. Όταν έχουμε καταλήξει στο πρόγραμμα που θέλουμε πατάμε "εγκατάσταση".

Έπειτα εμφανίζεται ένα άλλο παράθυρο όπου μας ζητείται ο κωδικός που πληκτρολογούμε κατά την είσοδο στον Η/Υ, για μεγαλύτερη ασφάλεια. Αυτό

συμβαίνει για να μην μπορεί κάποιος τρίτος να εγκαθιστά εφαρμογές στον υπολογιστή μας, χωρίς την έγκρισή μας.

Πληκτρολογώντας τον κωδικό ξεκινάει η λήψη και εγκατάσταση της εφαρμογής. Στο τέλος αυτής της διαδικασίας, μπορούμε να χρησιμοποιήσουμε το πρόγραμμα που "κατεβάσαμε", από το μενού "εφαρμογές".

Στην περίπτωση που ξέρουμε ακριβώς το όνομα της εφαρμογής που ψάχνουμε, το πληκτρολογούμε στην αναζήτηση και εμφανίζεται προς εγκατάσταση μόνο αυτό.

### **4.2 Μενού των προγραμμάτων**

Για κάθε νέα εφαρμογή που εγκαθιστούμε στον υπολογιστή απαιτείται μια μικρή εξοικείωση για να μάθουμε να την χειριζόμαστε. Σε αυτό, μας βοηθάει η γραμμή μενού, η οποία είναι ίδια (*με μικρές διαφορές*) για κάθε εφαρμογή και από όπου μπορούμε να βρούμε τις διαθέσιμες ρυθμίσεις και επιλογές.

Τα κουμπιά μενού που συναντάμε στις περισσότερες εφαρμογές είναι τα ακόλουθα:

- ➔ Tο **Αρχείο** από όπου μπορούμε να δημιουργήσουμε ένα νέο αρχείο ή να ανοίξουμε ένα ήδη υπάρχων από μια τοποθεσία στον Η/Υ, να αποθηκεύσουμε και να εκτυπώσουμε τα περιεχόμενα που έχουμε επεξεργαστεί μέχρι εκείνη τη στιγμή κτλ.
- ➔ Η **Επεξεργασία** από όπου μπορούμε να χρησιμοποιήσουμε τις λειτουργίες της αποκοπής, αντιγραφής, επικόλλησης, της εύρεσης και αντικατάστασης κειμένου στην εφαρμογή
- ➔ Η **Προβολή** από όπου μπορούμε να αλλάξουμε τον τρόπο που εμφανίζεται η εφαρμογή στην οθόνη μας (*πχ. πλήρης οθόνη*), να μεγεθύνουμε ολόκληρο το περιεχόμενο, αλλά και να προσθέσουμε διάφορες γραμμές εργαλείων στη γραμμή εργασιών.
- ➔ Τα **Εργαλεία** όπου βρίσκονται οι ρυθμίσεις και επιλογές της εφαρμογής
- ➔ Η **Βοήθεια** η οποία περιλαμβάνει γενικές πληροφορίες σχετικά με την εφαρμογή (*πότε εκδόθηκε, επίσημη ιστοσελίδα προγράμματος*), αναλυτικές οδηγίες χρήσης και πληροφορίες για την άδεια χρήσης (*πνευματικά δικαιώματα*)

## **4.3 Βοηθήματα**

Στην υποκατηγορία εφαρμογών "Βοηθήματα" περιλαμβάνονται όπως λέει και ο τίτλος βοηθητικές εφαρμογές, όπως:

- ➔ Σημειωματάριο
- ➔ Αριθμομηχανή
- ➔ Αναζήτηση αρχείων
- ➔ Αναζήτηση εφαρμογών
- ➔ Διαχειριστής Αρχείων
- ➔ Στιγμιότυπο οθόνης

## **4.3.1 Σημειωματάριο**

Είναι ένας επεξεργαστής απλού κειμένου χωρίς τη δυνατότητα μορφοποιήσεων (σε αντίθεση με το LibreOffice Writer), ο οποίος χρησιμοποιείται κυρίως για την σύνταξη σημειώσεων και απλών εγγράφων.

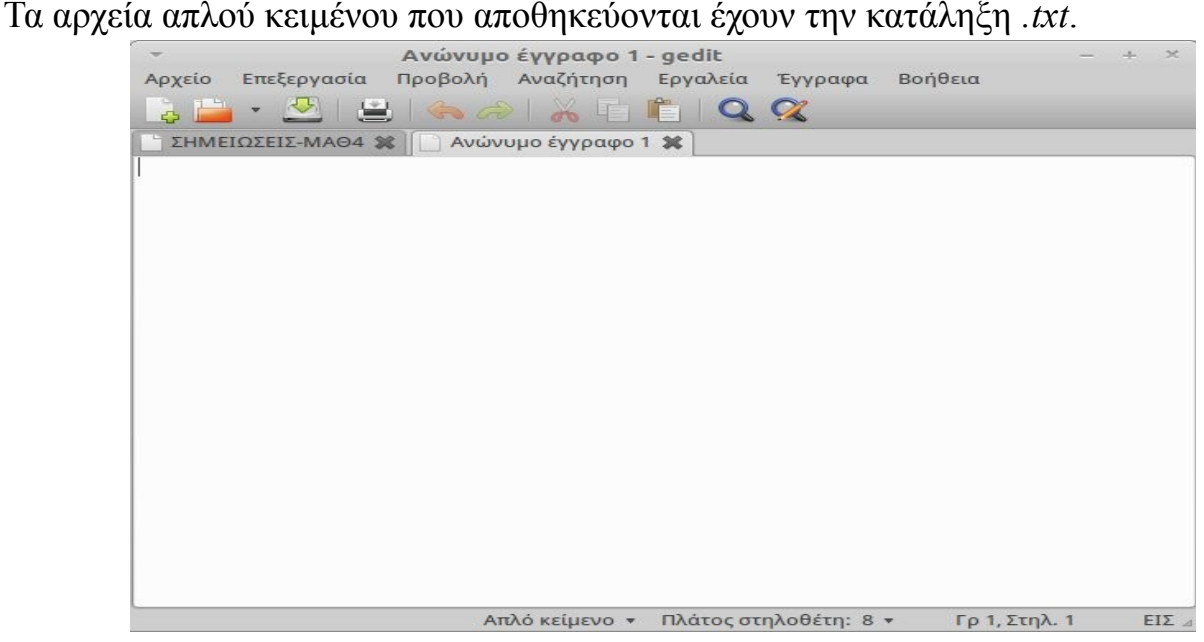

## **4.3.2 Αριθμομηχανή**

Αποτελεί τη γνωστή αριθμομηχανή αλλά με πολύ περισσότερες επιλογές ανάλογα με τις ανάγκες και γνώσεις του καθενός. Πατώντας στο μενού "Προβολή", εναλλασσόμαστε σε διάφορες μορφές, από την "Βασική" που περιέχει τις βασικές μαθηματικές πράξεις μέχρι την "Επιστημονική" και "Προγραμματιστική" με σύνθετους μαθηματικούς τύπους.

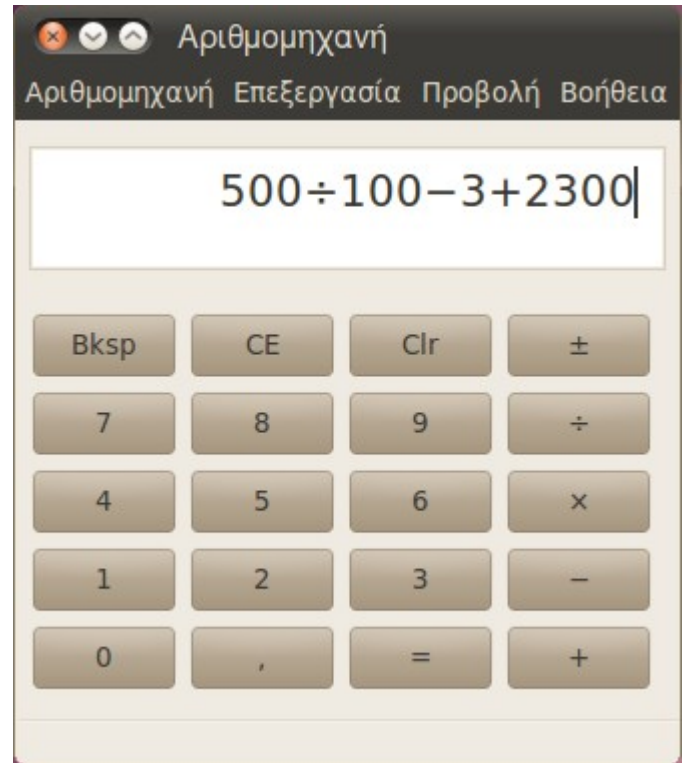

## **4.3.3 Αναζήτηση αρχείων**

Όταν θέλουμε να βρούμε ένα αρχείο το οποίο δεν θυμόμαστε σε μια τοποθεσία ακριβώς το έχουμε αποθηκεύσει, η λειτουργία της **αναζήτησης αρχείων** μπορεί να φανεί πολύ χρήσιμη.

Από τις Εφαρμογές -> Βοηθήματα -> Αναζήτηση για αρχεία... ανοίγουμε την αναζήτηση. Εμφανίζεται ένα παράθυρο όπου πληκτρολογώντας μέρη του αρχείου μπορούμε να φιλτράρουμε στην αναζήτησή μας, έτσι ώστε να καταλήξουμε πιο γρήγορα στην εύρεση του αρχείου.

Αν δεν θυμόμαστε ακριβώς το όνομα του αρχείου, αλλά μόνο ένα μέρος του, τότε πληκτρολογώντας το δίπλα στην περιοχή "όνομα περιέχει" και στη συνέχεια πατώντας "εύρεση" κάτω και δεξιά, η αναζήτηση θα μας εμφανίσει όλα τα αρχεία που περιέχουν τη φράση που πληκτρολογήσαμε.

Επιπρόσθετα, για να πετύχουμε μεγαλύτερο φιλτράρισμα, επιλέγουμε σε ποιο φάκελο θα γίνει η αναζήτηση, από το πεδίο "αναζήτηση στο φάκελο".

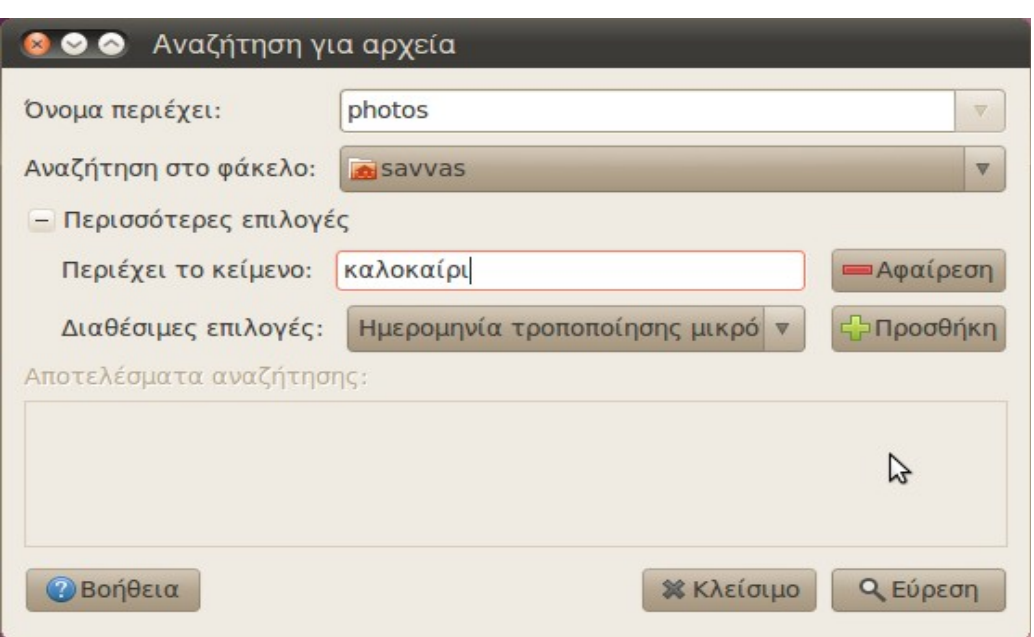

Αν θυμόμαστε ακόμα περισσότερες λεπτομέρειες σχετικά με το αρχείο που αναζητούμε, όπως τι κείμενο περιέχει, τότε πατώντας στο "+ περισσότερες επιλογές", εμφανίζεται το πεδίο "περιέχει το κείμενο". Πληκτρολογώντας μια λέξη ή φράση που εμπεριέχεται στο εσωτερικό του αρχείου (όχι στο όνομά του), τότε η αναζήτηση εμφανίζει όλα τα αρχεία του υπολογιστή που περιέχουν αυτό το κείμενο.

Τέλος, υπάρχουν και διάφορες άλλες επιλογές φίλτρου που τις βρίσκουμε στις "διαθέσιμες επιλογές".

## **4.3.4 Στιγμιότυπο οθόνης**

Σε περίπτωση που θέλουμε να αποτυπώσουμε την εικόνα που εμφανίζεται σε κάποια χρονική στιγμή στην οθόνης μας, χρησιμοποιούμε τη **λήψη στιγμιότυπου οθόνης** (*printscreen*). Έτσι, έχουμε τη δυνατότητα να "συλλάβουμε" τα περιεχόμενα που απεικονίζονται εκείνη τη στιγμή στην οθόνη, ακριβώς σαν να τραβούσαμε φωτογραφία, με σκοπό είτε να το χρησιμοποιήσουμε σε κάποια άλλη εφαρμογή, είτε να το διατηρήσουμε αποθηκευμένο στον υπολογιστή μας.

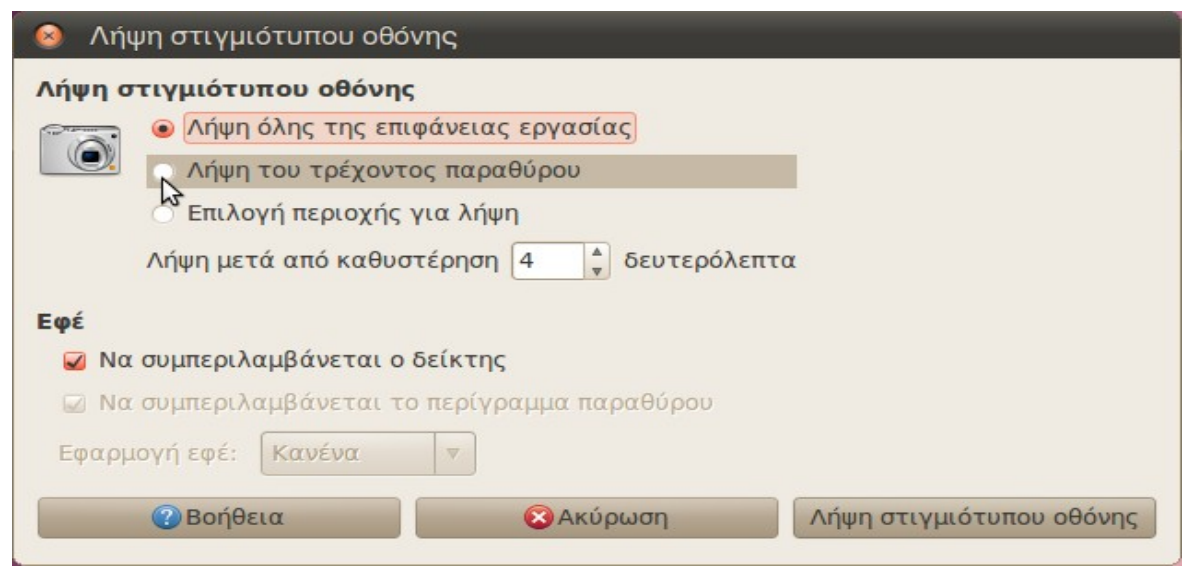

Η λειτουργία αυτή επιτυγχάνεται με 2 τρόπους:

- 1) Μέσω του μενού **Εφαρμογές -> Βοηθήματα -> Λήψη στιγμιότυπου οθόνης.**  Πατώντας επάνω σε αυτό, εμφανίζεται ένα παράθυρο διαλόγου όπου έχουμε τη δυνατότητα να:
	- ➔ "συλλάβουμε" ολόκληρη την επιφάνεια εργασίας μας (*όλη την οθόνη του υπολογιστή μας*), επιλέγοντας τη "Λήψη όλης της επιφάνειας εργασίας"
	- ➔ "συλλάβουμε" μόνο το τρέχων παράθυρο (*αν έχουμε κάποιο ανοιχτό και θέλουμε να "συλλάβουμε" μόνο αυτό*), επιλέγοντας τη "Λήψη του τρέχοντος παραθύρου"
	- ➔ επιλέξουμε εμείς την συγκεκριμένη περιοχή που θέλουμε να

"συλλάβουμε", επιλέγοντας την "Επιλογή περιοχής για λήψη" Και στις 3 περιπτώσεις έχουμε τη δυνατότητα να επιλέξουμε μετά από πόσα δευτερόλεπτα "θα γίνει η λήψη της φωτογραφίας" (από τη στιγμή που θα πατήσουμε στη "Λήψη στιγμιότυπου οθόνης"), έτσι ώστε να έχουμε χρόνο να εμφανίσουμε στην οθόνη το ακριβές περιεχόμενο που θέλουμε να αποτυπώσουμε. Ακόμη, μπορούμε μέσω του υπομενού "**Εφέ**" να επιλέξουμε αν θέλουμε να εμφανίζεται ο δείκτης του ποντικιού στο στιγμιότυπο ή και το περίγραμμα του παραθύρου.

Πατώντας στη συνέχεια πάνω στο "Λήψη στιγμιότυπου οθόνης", αποθηκεύεται η εικόνα στο πρόχειρο και εμφανίζεται ένα άλλο παράθυρο διαλόγου όπου μας ζητείται να αποθηκεύσουμε το στιγμιότυπο σε μια τοποθεσία (πχ σε ένα φάκελο) και να το ονομάσουμε όπως θέλουμε.

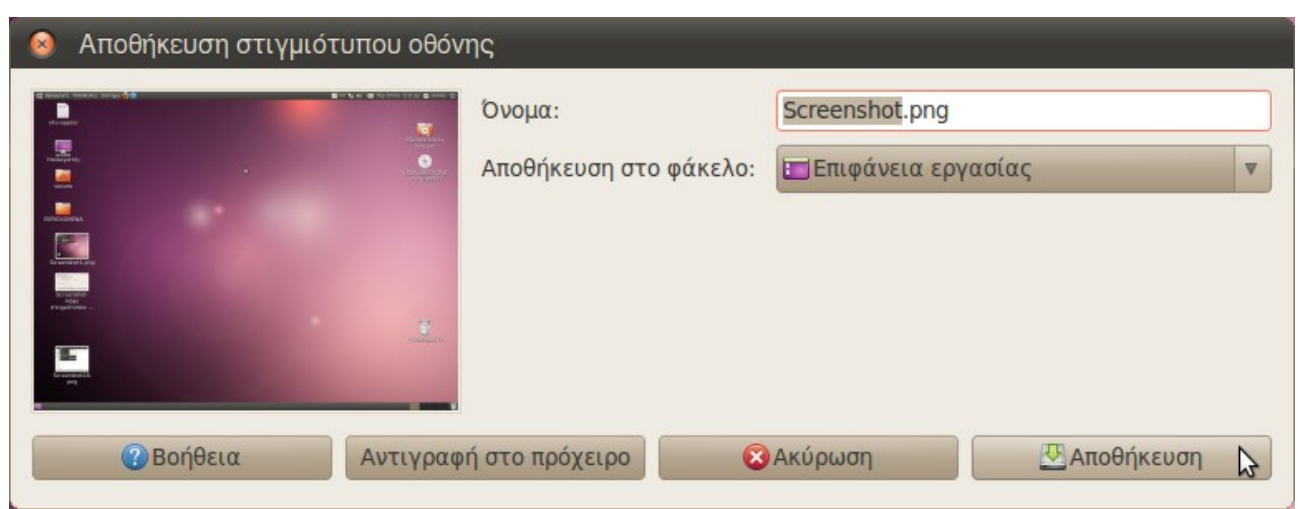

2) Πατώντας το πλήκτρο printscreen (**PrtScn**) Λαμβάνεται αυτόματα η εικόνα που φαίνεται εκείνη τη στιγμή στην οθόνη. Είναι πολύ πιο γρήγορος τρόπος από τον προηγούμενο, δεν έχουμε όμως τη δυνατότητα των ρυθμίσεων του πρώτου. Έτσι θα πρέπει πρώτα να έχουμε εμφανίσει στην οθόνη το παράθυρο ή τα περιεχόμενα που θέλουμε και στη συνέχεια να πατήσουμε το "**PrtScn**"

## **4.3.5 Συμπίεση αρχείων**

Όταν θέλουμε να μειώσουμε το μέγεθος ενός συγκεκριμένου αρχείου ή φακέλου, τότε χρησιμοποιούμε την **συμπίεση αρχείων.** Η αντίστροφη διαδικασία καλείται **αποσυμπίεση αρχείων.** 

Με αυτήν τη λειτουργία, μειώνεται το μέγεθος των αρχείων και ελαττώνεται ο χώρος που χρησιμοποιούν στο σκληρό δίσκο. Επίσης, καθίσταται ευκολότερη η αποστολή των αρχείων αυτών ως συνημμένων, μέσω του ηλεκτρονικού ταχυδρομείου.

Για την συμπίεση, λοιπόν, ενός αρχείου κάνουμε δεξί κλικ στο αρχείο που θέλουμε να συμπιέσουμε → Συμπίεση. Στο παράθυρο διαλόγου που εμφανίζεται μπορούμε να δώσουμε ένα διαφορετικό όνομα στο συμπιεσμένο αρχείο που θα δημιουργηθεί, αλλά και να το αποθηκεύσουμε σε μια διαφορετική τοποθεσία από την προηγούμενη. Κατά την συμπίεση αρχείων τα παλιά αρχεία δεν χάνονται αλλά υπάρχουν και σε κανονική μορφή και σε συμπιεσμένη.

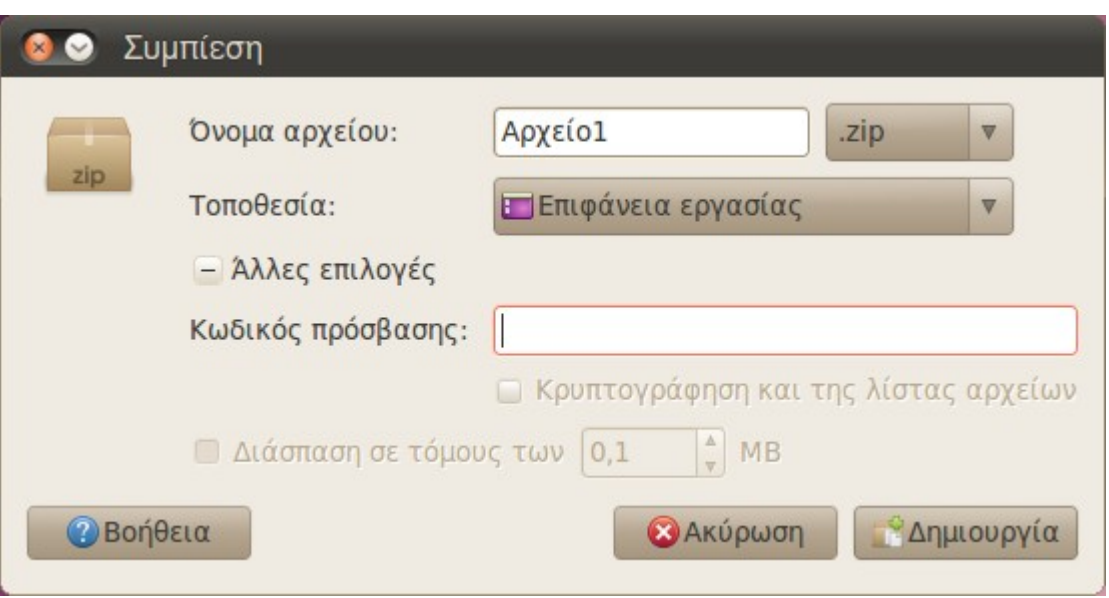

Είναι σημαντικό να τονίσουμε ότι η προεπιλεγμένη κατάληξη του συμπιεσμένου αρχείου είναι ".tar.gz" Επιλέγοντας όμως την κατάληξη ".zip" έχουμε πρόσβαση και σε μια άλλη επιλογή ενός κωδικού πρόσβασης για το συμπιεσμένο αρχείο. Έτσι, κατά την αποσυμπίεση του συμπιεσμένου αρχείου θα ζητηθεί ο κωδικός πρόσβασης και στην περίπτωση που δεν πληκτρολογηθεί σωστά, το αρχείο δεν αποσυμπιέζεται και συνεπώς δεν μπορεί να χρησιμοποιηθεί.

Γενικά η σχέση που ισχύει μεταξύ των τύπων συμπίεσης και της ταχύτητας είναι η εξής:

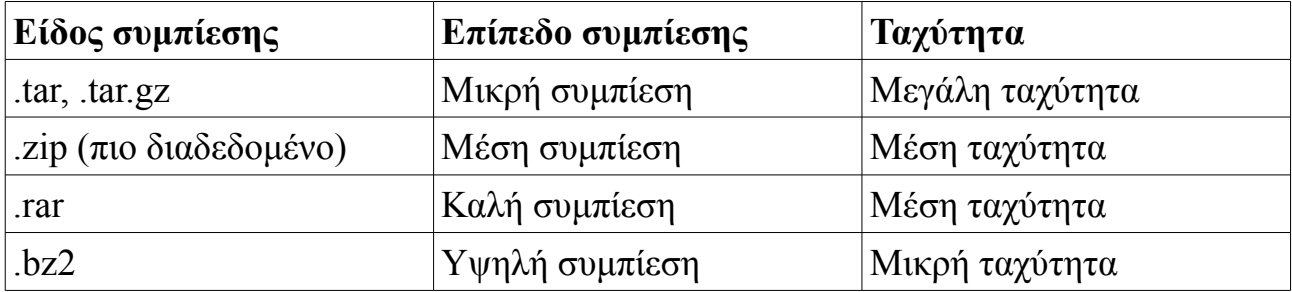

Στον παραπάνω πίνακα, στην πρώτη στήλη, αναγράφονται όλα τα είδη συμπίεσης που είναι διαθέσιμα. Στη δεύτερη στήλη, φαίνεται πόσο πολύ συμπιέζεται το αρχείο του κάθε είδους, δηλαδή πόσο πολύ μειώνεται το μέγεθος του αρχείου με την συμπίεσή του. Τέλος στην τρίτη στήλη, αναγράφεται πόσος χρόνος χρειάζεται για να συμπιεστεί ένα αρχείο ανάλογα με το είδος.

Όταν δεν έχει εισαχθεί κωδικός πρόσβασης, τότε πατώντας διπλό κλικ πάνω στο

συμπιεσμένο αρχείο, ανοίγει ο **διαχειριστής συμπιεσμένων αρχείων**. Σε αυτό το παράθυρο έχουμε την επιλογή να αποσυμπιέσουμε το αρχείο απλά πατώντας στο κουμπί "αποσυμπίεση" στη γραμμή εργασιών. Στο νέο παράθυρο που ανοίγει, μας ζητείται μέσα από ολόκληρο τον υπολογιστή μας να επιλέξουμε το αρχείο που θέλουμε να αποσυμπιέσουμε αλλά και να επιλέξουμε και κάποια άλλα αν το επιθυμούμε.

Η ίδια ενέργεια γίνεται και μέσω της γραμμής μενού από το Αρχείο → Αποσυμπίεση, αφού πρώτα έχει επιλεχθεί το συμπιεσμένο αρχείο.

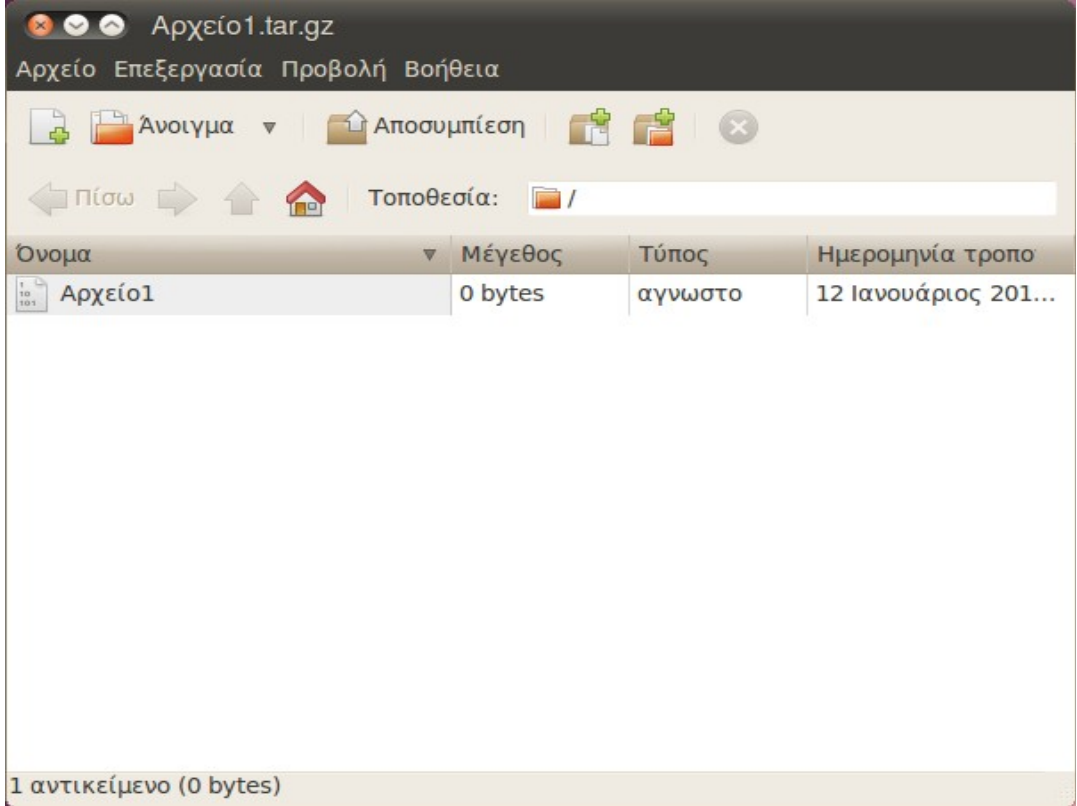

Αν δεν θέλουμε να "*μπλέκουμε*" με τον διαχειριστή συμπιεσμένων αρχείων και θέλουμε πολύ απλά και γρήγορα να αποσυμπιέσουμε ένα συγκεκριμένο αρχείο τότε πατάμε δεξί κλικ στο αρχείο που μας ενδιαφέρει → Αποσυμπίεση εδώ. Τότε το νέο (αποσυμπιεσμένο) αρχείο θα εμφανιστεί στην ίδια τοποθεσία που βρίσκεται και το συμπιεσμένο αρχείο.

### **4.4 Προτιμήσεις ποντικιού**

Μία πολύ χρήσιμη ρύθμιση σε όσους δεν είναι αρκετά εξοικειωμένοι με την χρήση

του ποντικιού, είναι να αλλάξουμε τη διάρκεια του διπλού κλικ, έτσι ώστε να ανοίγουμε τα αρχεία και τους φακέλους χωρίς δυσκολία.

Από το Σύστημα -> Προτιμήσεις -> Ποντίκι, εμφανίζεται το παράθυρο "Προτιμήσεις ποντικιού".

Στην καρτέλα "Γενικά" και συγκεκριμένα στην "Διάρκεια διπλού κλικ" σέρνοντας με το ποντίκι την επιλογή προς τα δεξιά (*μακρύ*) αυξάνεται η διάρκεια που απαιτείται για να καταχωρηθεί το διπλό αριστερό κλικ ως "άνοιγμα". Έτσι, ακόμα και όσοι αντιμετωπίζουν προβλήματα με τη χρήση του διπλού κλικ, αλλάζοντας αυτήν την ρύθμιση διευκολύνονται αρκετά.

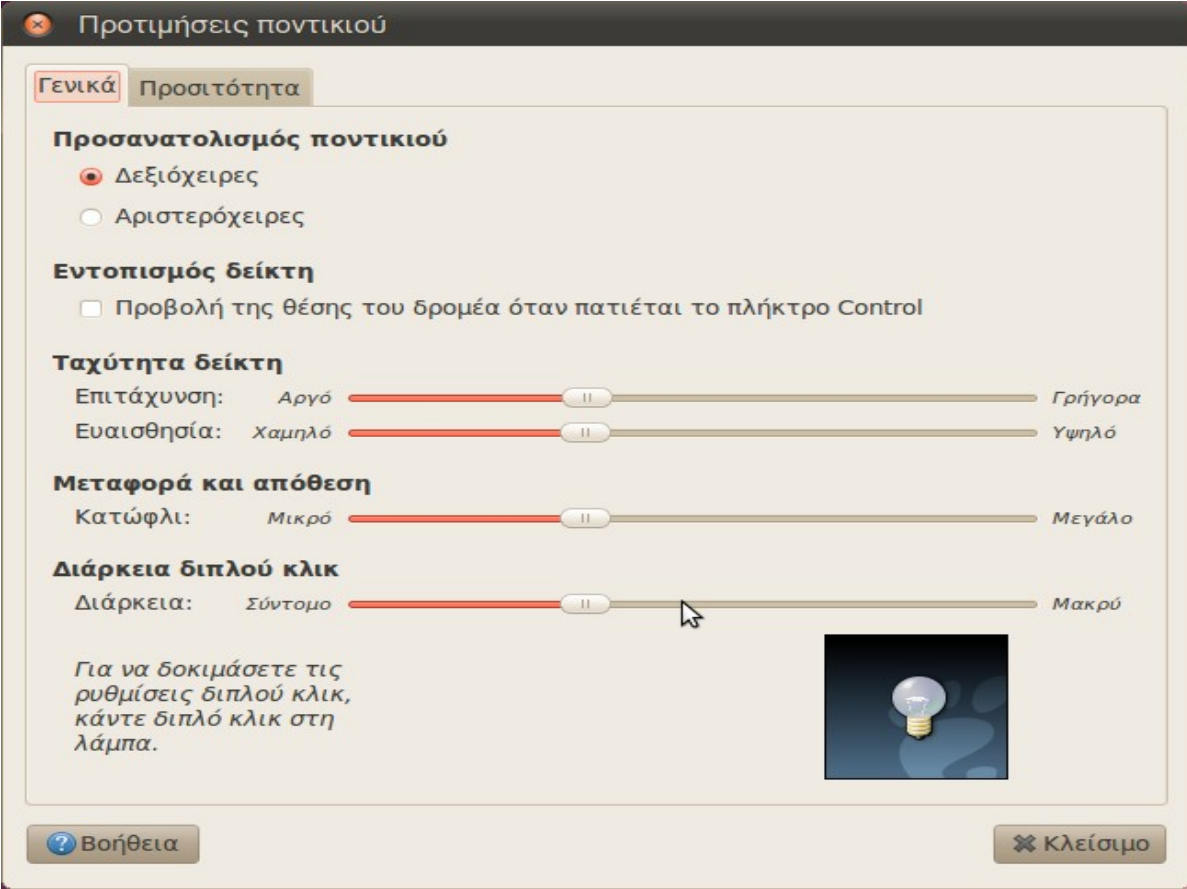